# **Environnements Informatiques**

PeP1, BAT3 et MAM3 Jean-Yves Tigli, [tigli@polytech.unice.fr](mailto:tigli@polytech.unice.fr)

**Autres Intervenants** : Stéphane Lavirotte, Dino Lopez, Marc Gaëtano, Hélène Renard **Durée** : 1h30 **OS :** Sous Windows

# **A. Préambule :**

Ce TP est dédié aux chaînes de traitements pour image, un des objets multimédia de base. Il se déroulera sous Windows, bien que les logiciels utilisés ou équivalents soient aussi disponibles sous linux.

## **B. Introduction d'une chaîne de traitements d'image :**

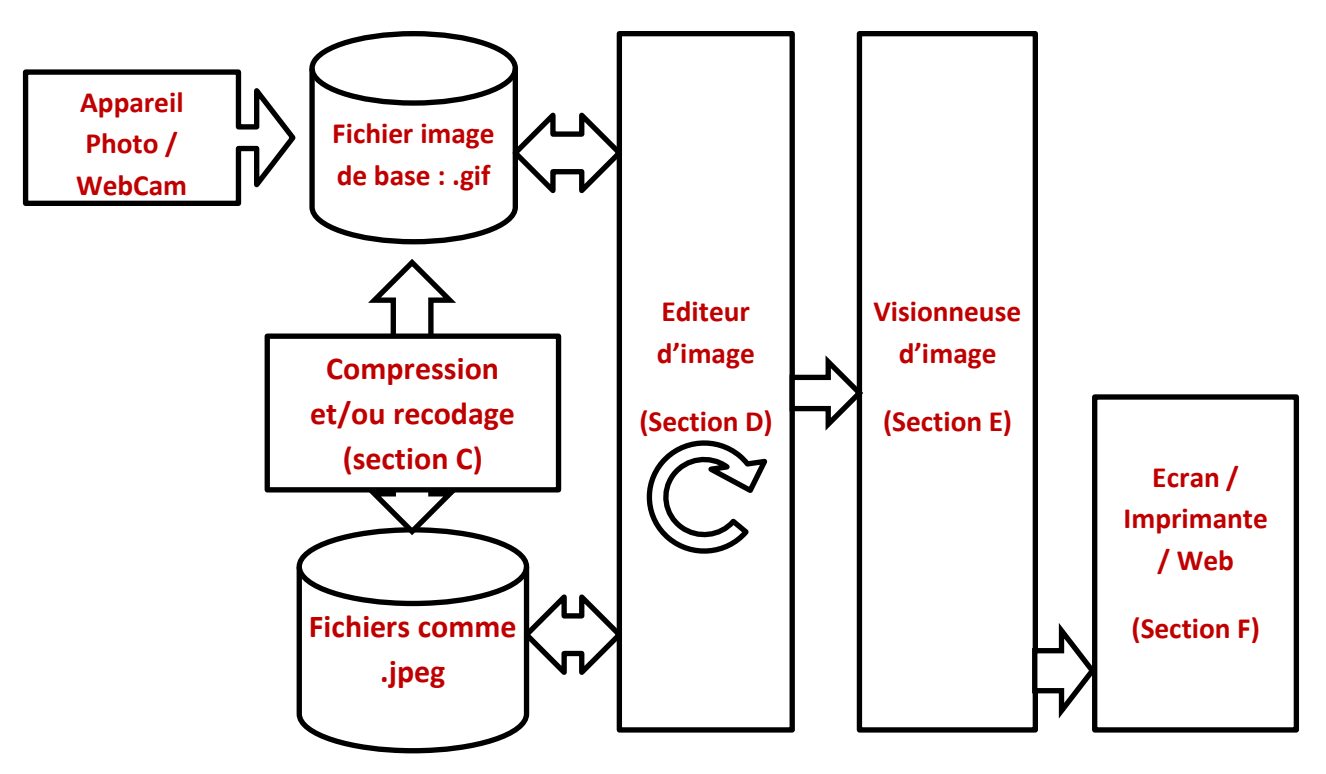

Pour toutes les questions qui suivent, vous trouverez les fichiers d'image sur le site web du cours*.* Nous utiliserons le logiciel Gimp pour le recodage, la compression dans divers formats ainsi que l'édition et la manipulation des images. Gimp est un logiciel libre et gratuit. Vous pouvez télécharger Gimp depuis le sit[e http://www.gimp.org,](http://www.gimp.org/) en particulier pour des machines sous Windows XP SP2 ou d'OS Windows ultérieur, mais aussi pour linux.

Enfin, vous trouverez une documentation détaillée en français sur le lien [http://docs.gimp.org/fr/.](http://docs.gimp.org/fr/)

# **C. Acquisition, Recodage et Compression**

### **a) Acquisition**

Il y a différentes façons de récupérer un objet multimédia image. La première, la plus classique, est d'utiliser une webcam ou un scanner sur votre PC. La seconde est d'utiliser un appareil photo numérique puis de transférer vos images grâce à une liaison USB ou la lecture de la carte mémoire de votre appareille sur votre PC. Enfin, vous pouvez récupérer des fichiers sur le Web, en ayant vérifié qu'ils sont libres de droits. Nombreux sont les sites qui vous le permettent. Ceci est très pratique pour ajouter des images à vos objets multimédia composites.

Question 1 : A l'aide de votre moteur de recherche préféré, recherchez de tels sites.

Nous vous fournirons pour la suite du TP des objets multimédia image, déjà stockés dans des fichiers d'images de base.

### **b) Codage et Recodage**

#### **Formats d'Image non compressée :**

Nombreux sont les formats d'image non compressés. Ils sont historiquement associés à des constructeurs de matériel et de logiciel.

Par exemple le format GIF (Graphics Interchange Format) dont l'extension est .gif est le format que la firme américaine Compuserve, créé pour Apple, il y a une trentaine d'années. La couleur de chaque pixel est codée sur 8 bits (256 couleurs au maximum).

Ensuite se sont entre autre enchaînés les formats MacPaint, Pict (fichiers avec l'extension .pct sur PC), Bitmap (fichiers avec l'extension .bmp sur PC).

Dans l'image de test du fichier Image\_test.gif, chargée avec Gimp, déposer la « pipette à couleur » sur le pixel colonne 320, ligne 314 et consulter les informations liées au pixel (shift / click gauche sur le pixel avec l'outil « pipette à couleur »).

**Question 2 :** Editez les informations de la « pipette à couleur » sur le pixel pointé. Donnez les valeurs de la couleur du pixel selon les différents formats (valeur absolue RGB, % RGB, TSV, CMJN). Quelle est la valeur du pixel en hexadécimal ? (Utiliser le zoom de la boîte à outils pour agrandir l'image jusqu'à l'apparition des pixels)

#### **Notion de palette indexée :**

Une palette est une collection de couleurs différentes. Elles constituent la table des couleurs des images indexées. Une image indexée peut avoir un maximum de 256 couleurs, mais il peut s'agir de n'importe lesquelles.

**Question 3 :** Dans l'image ci-contre, combien y-a-t-il de couleurs différentes dans l'image ?

**Question 4 :** En reprenant l'image de test du fichier Image test.gif, expliquez comment la valeur RGB du pixel colonne 320, ligne 314 peut avoir une valeur sur trois octets (3x8bits), alors qu'un fichier .gif ne peut coder que 256 couleurs ?

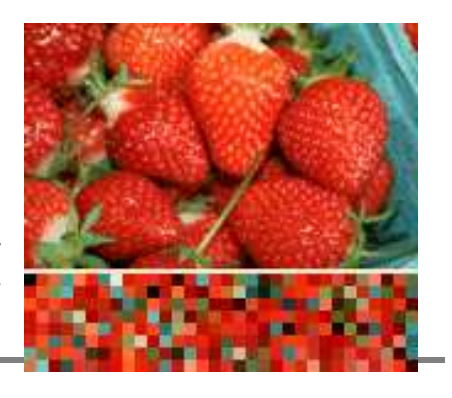

### **Formats d'Image compressée :**

Les formats compressés ont pour objectif de réduire la taille de l'espace de stockage des images sans trop altérer leur qualité. Par exemple, lorsque la photographie numérique c'est organisée, le format Jpeg (Joint photographic experts group) (fichiers .jpg sur PC) est apparu. Il s'agit d'une norme de compression d'images numériques qui respecte la qualité de l'image si on ne la compresse pas trop (qualité moyenne ou supérieure) ou la comprime très fortement mais en détruisant une partie des informations contenues sur la photo. Il est codé en 32 bits et affiche des millions de couleurs. L'autre exemple est celui du format Tiff (Tagged Image File Format) dont l'extension est .tif, utilisé par les imprimeurs. Il est utilisé parce qu'il restitue parfaitement les images et les photographies et bien qu'il puisse être compressé (compression LZW), il prend de la place sur le disque dur (on dit qu'il est lourd !). Il est codé en 32 bits et affiche des millions de couleurs.

A partir de l'image de test contenu dans le fichier Image test.gif, faites plusieurs sauvegardes au format jpeg, en niveau de gris, en incrémentant la qualité (0, 50, 90, 100).

**Question 6 :** Pouvez-vous détailler les effets de la perte de qualité, sur les motifs de l'image d'origine ? **Question 7 :** Tracez une courbe d'évolution de la taille des fichiers fonction de la qualité définie lors de leur sauvegarde. Pour quelle qualité auront nous le meilleur rapport qualité / taille ?

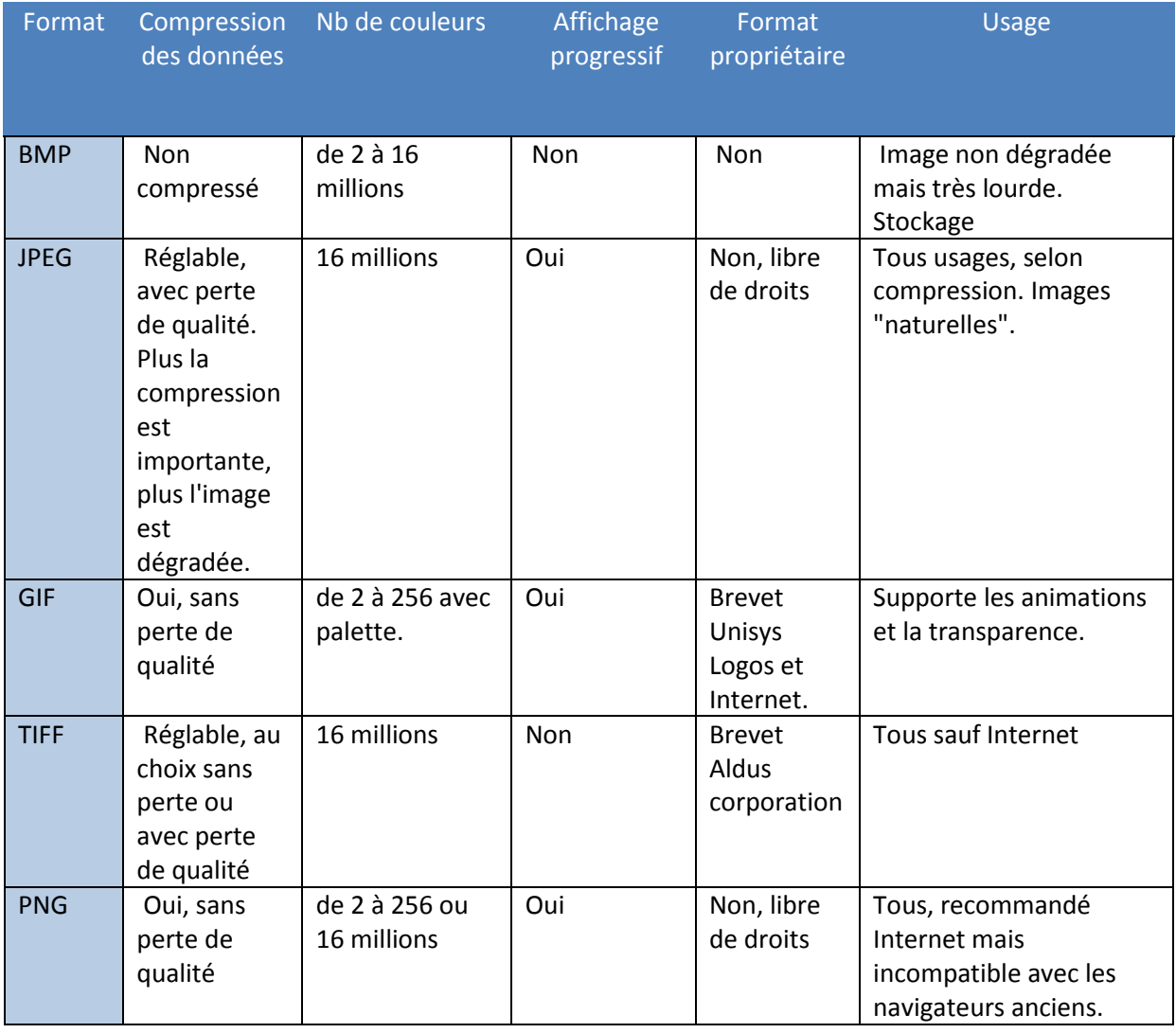

### **En résumé, quel format utiliser ?**

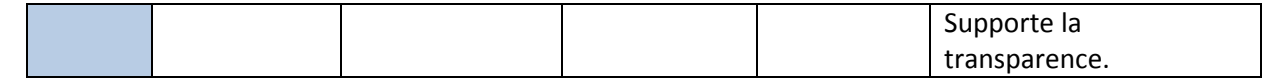

## **D. Edition / Manipulation d'images numériques**

La plupart des manipulations automatiques d'images numériques sont le résultat de transformations sur l'image d'origine impactant les valeurs des pixels. On distingue les transformations globales, point par point sur une image, point par point à plusieurs images et locales.

### **Transformations globale :**

Il existe un nombre illimité de transformations globales. Elle nécessite d'utiliser toutes les informations contenues dans une image afin de réaliser une transformation donnée (ex. égalisation d'histogramme, réglage automatique du contraste / luminosité, transformations géométriques …)

### **Transformations « point par point » sur une image**

Il existe un nombre illimité de transformations « point par point » dans une image. Le traitement de l'image consiste alors à modifier chaque pixel à partir de leur seule valeur d'origine.

### **Transformations « point par point » à plusieurs images**

Il existe un nombre illimité de transformations « point par point » à plusieurs images. Le traitement de l'image consiste alors à partir de plusieurs images et à définir chaque pixel à partir des valeurs du même pixel dans les images de départ.

### **Transformations locales**

Il existe un nombre illimité de transformations locales. Le traitement de l'image consiste alors à modifier chaque pixel à partir des valeurs d'origine des pixels voisins. La transformation locale est une convolution. Il s'agit d'une matrice

### **Histogramme :**

Un histogramme des couleurs est, en imagerie numérique, une représentation d'une image dérivée du comptage de la couleur de chaque pixel. Ainsi, un histogramme est représenté par un graphique de la fréquence d'apparition de chaque couleur de l'image étudiée.

**Question 8 :** Affichez l'histogramme de l'image test grâce à l'outil « Information/Histogramme » du menu « Couleur ». Pourquoi ne peut-on visualiser qu'un seul canal et non les canaux RVB ? **Question 9 :** Combien de niveaux de gris sont en fait utilisés dans cette image ?

### **Réglages des courbes de l'histogramme :**

**Question 10 :** Les photographes en plongée sous-marine sont habitués à subir l'atténuation du rouge dans leurs photos en fonction de la profondeur de plongée. Pourquoi ?

**Question 11 :** Ouvrez l'image contenue dans le fichier Image\_couleur.jpg. Que pouvez-vous reprocher à l'image ? Corrigez l'image grâce à l'outil « balance des couleurs » du menu « couleur » de Gimp et sauvegardez-la dans Image\_couleur\_rectifiée.jpg.

### **Transformation globale et zone de sélection :**

Nous allons maintenant travailler sur l'image « Image couleur rectifiée.jpg ».

**Question 12 :** Une partie de cette image est sous exposée. A l'aide de l'outil de « sélection à main levée » et de l'outil « Couleur / luminosité contraste », rectifiez cette partie pour améliorer la photo.

a. Grâce au filtre « générique / matrice de convolution » dans le menu filtres, éditez la matrice de convolution que vous allez appliquer. Mettez tous les coefficients de la matrice de convolution à zéro. Que se passe t'il lors de l'application du filtre ? Expliquez pourquoi ?

**Question 13 :** Appliquer (avec normalisation) la matrice de convolution suivante : Décrivez en une phrase le résultat.

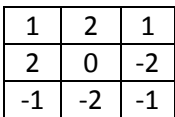

## **E. Visionneuses d'images et publication sur le Web**

Nombreuses sont les visionneuses d'images, gratuicielles ou propriétaires payantes. Vous pouvez trouver une liste détaillée sur Wikipedia (http://fr.wikipedia.org/wiki/Liste des visionneuses d'images). Dans cette section nous allons utiliser Picasa de Google qui va non seulement nous permettre de visualiser nos images mais aussi de les publier sur le Web.

Picasa est un logiciel de gestion d'images, et se décline aussi en une application de visualisation et d'organisation sur le Web de photographies du même nom. Le logiciel est disponible pour Windows, GNU/Linux et Mac OS. Vous pouvez télécharger Picasa depuis le site officiel [http://picasa.google.com/.](http://picasa.google.com/)

Même ce logiciel permet aussi de recadrer les photos, d'arranger les couleurs et de retoucher de façon assez simple les photos ; cela ne remplace pas un logiciel spécialisé dans la retouche d'image.

**Question 14 :** Grâce au « gestionnaire de dossiers » du menu « Outils », définissez le dossier de votre TP comme le seul parcouru par Picasa à la recherche d'image.

**Question 15 :** Dans le dossier du TP, créez un montage photo avec les fichiers du dossier (voir icône « créer un montage photo »).

**Question 16 :** Dans le dossier du TP, créez un film photo avec les fichiers du dossier (voir icône « créer un film »).

Si vous avez un compte google, il vous sera très facile d'y déposer vos photos et vos films depuis Picasa. Cependant n'oubliez jamais que sur le Web, la confidentialité de vos données est un sujet très sensible. Soyez donc vigileant.

Si vous voulez connaître les règles de confidentialité définies par google, vous les trouverez sur le lien <http://www.google.com/intl/fr/privacy> .

**Question 17 : Facultative : S'il vous reste du temps, vous pouvez reprendre les TP 5.1. et TP 5.2**